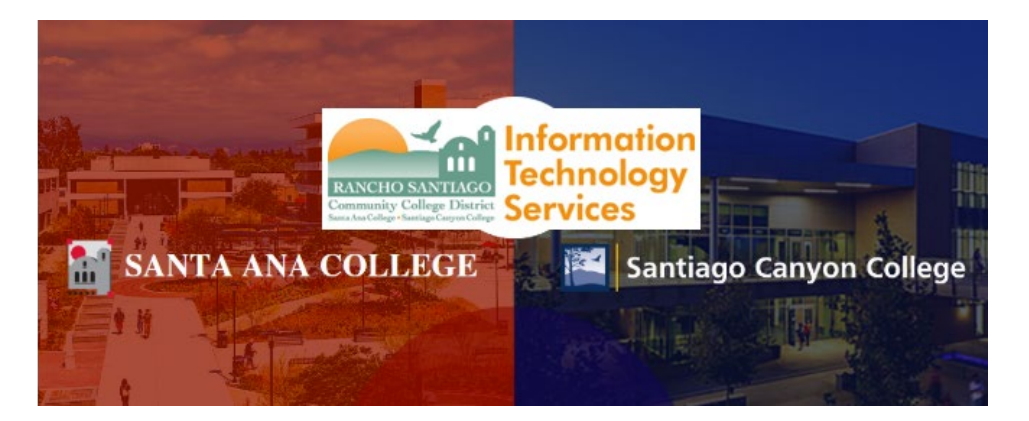

# GlobalFAS - Single Sign-On Login Experience

**NOTE:** As of November 8 2021, this app will use the Single-Sign On (SSO) login page as shown in the steps below.

#### **Step 1**

To access GlobalFAS via Self-Service, go to **[www.sac.edu](http://www.sac.edu/)** or **[www.sccollege.edu](http://www.sccollege.edu/)** and follow the steps:

**For Santa Ana College** - Click the link for **WebAdvisor** on the top menu > Click **Self-Service**.

For **Santiago Canyon College** - Click the link for **Self-Service** on the top menu.

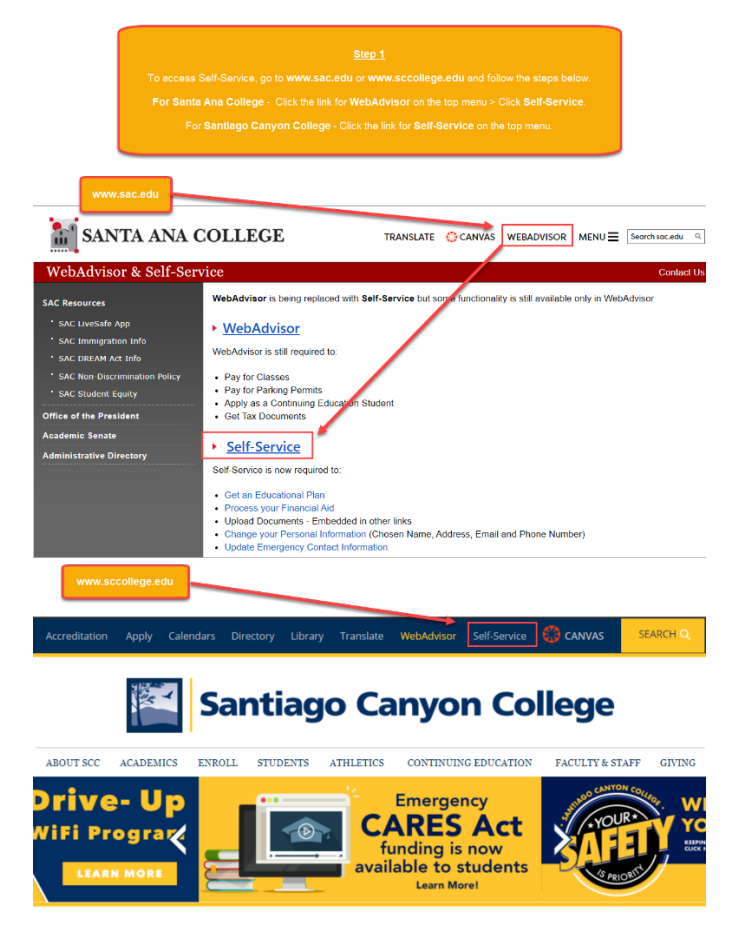

You will be redirected to another login page for **RSCCD Single-Sign On**. Login with your college issued email address and click **Sign In**.

**Optional:** Check the box for "Keep me signed in" to stay signed in.

**Username** is your college issued email address.

- For Students:
	- o **[WebAdvisorID@student.sccollege.edu](mailto:WebAdvisorID@student.sccollege.edu)**
	- o **[WebAdvisorID@student.sac.edu](mailto:WebAdvisorID@student.sac.edu)**
		- Example: [ab12345@student.sac.edu](mailto:ab12345@student.sac.edu)
- For Employees:
	- o **[LastName\\_FirstName@sccollege.edu,](mailto:LastName_FirstName@sccollege.edu)**
	- o **[LastName\\_FirstName@sac.edu](mailto:LastName_FirstName@sac.edu)**
	- o **[LastName\\_FirstName@rsccd.edu](mailto:LastName_FirstName@rsccd.edu)**
		- **Example: Smith John@sac.edu**

Password is the one associated with your school account (e.g., for WebAdvisor, Canvas, Self-Service).

**NOTE: If you have a current password you use to login, your password will NOT change when Single Sign-On goes live.**

If you need to reset your password, or retrieve username, go to **[www.rsccd.edu/resetpassword.](http://www.rsccd.edu/resetpassword)**

#### **For users logging in for the first time:**

**Your Default Password** is set to your date of birth, in the following format: **MmmDDYYYY**

- 'Mmm' is the first 3 letters of the birth month with a capital first letter.
- 'DD' is the 2-digit birth day.
- 'YYYY' is the 4-digit birth year.

**Example:** If you were born on December 25 1999 the default password would be Dec251999.

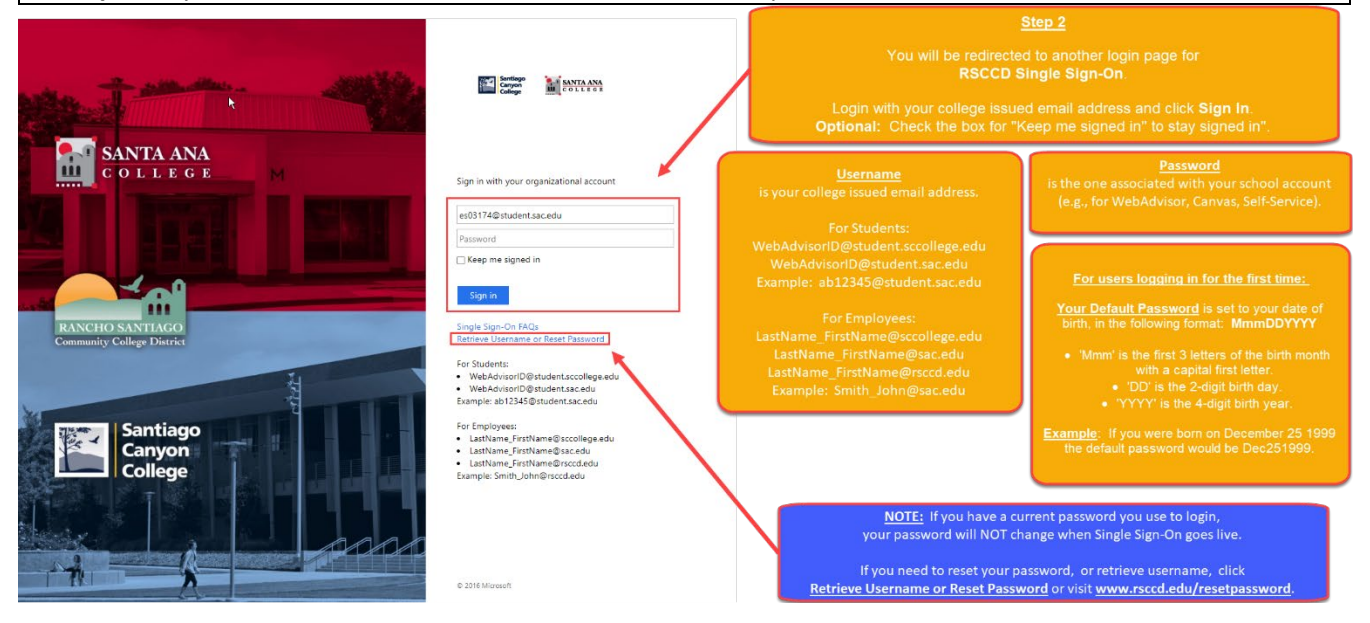

After logging into Self-Service, click the link for **Financial Aid.**

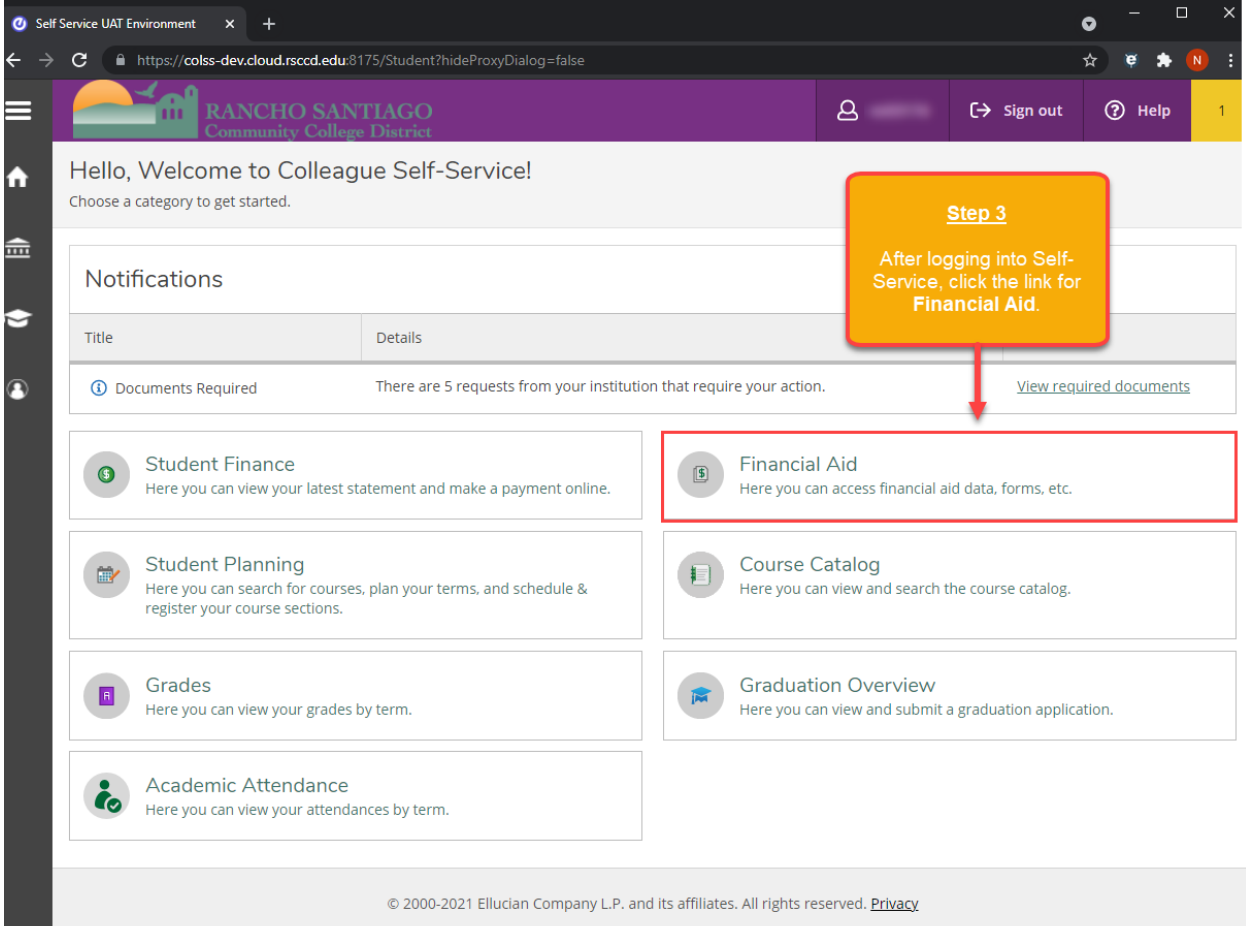

Click the link for **Complete required documents**.

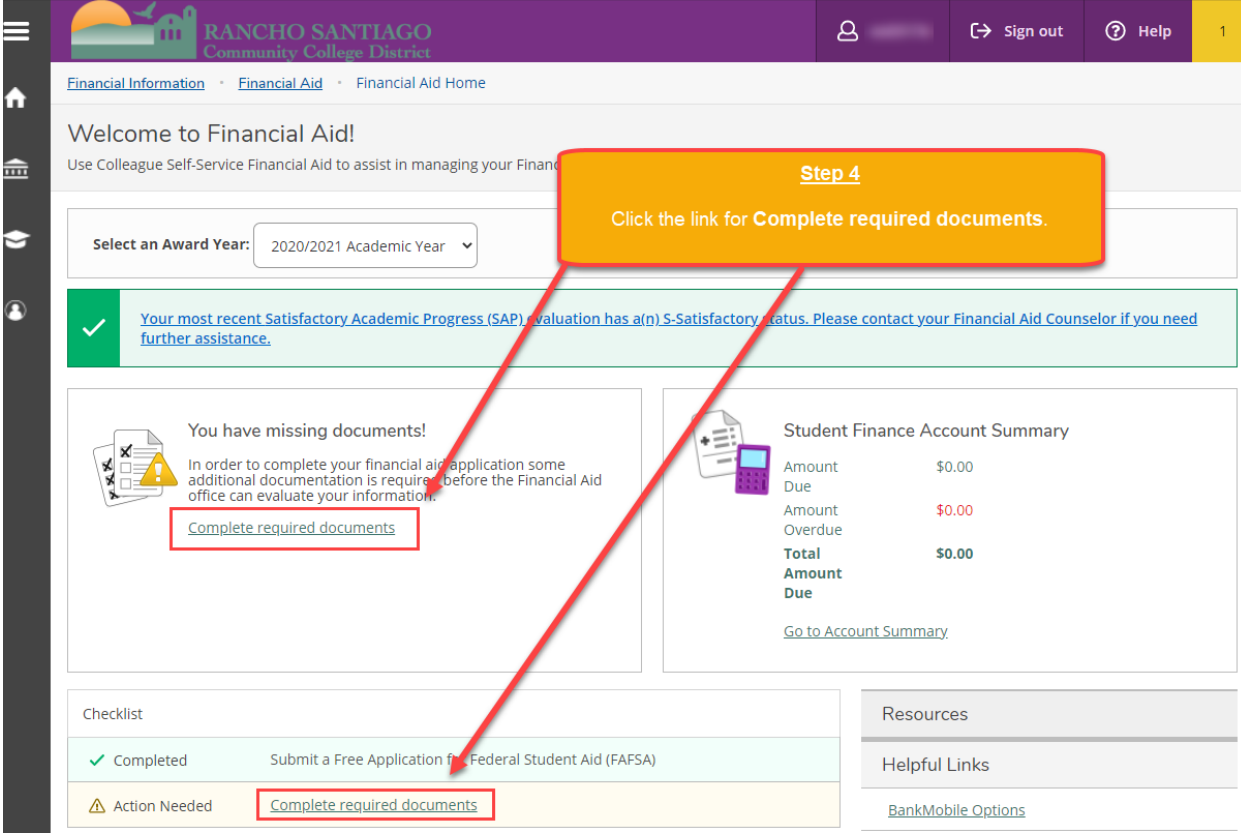

Click the link for one of the required financial aid documents.

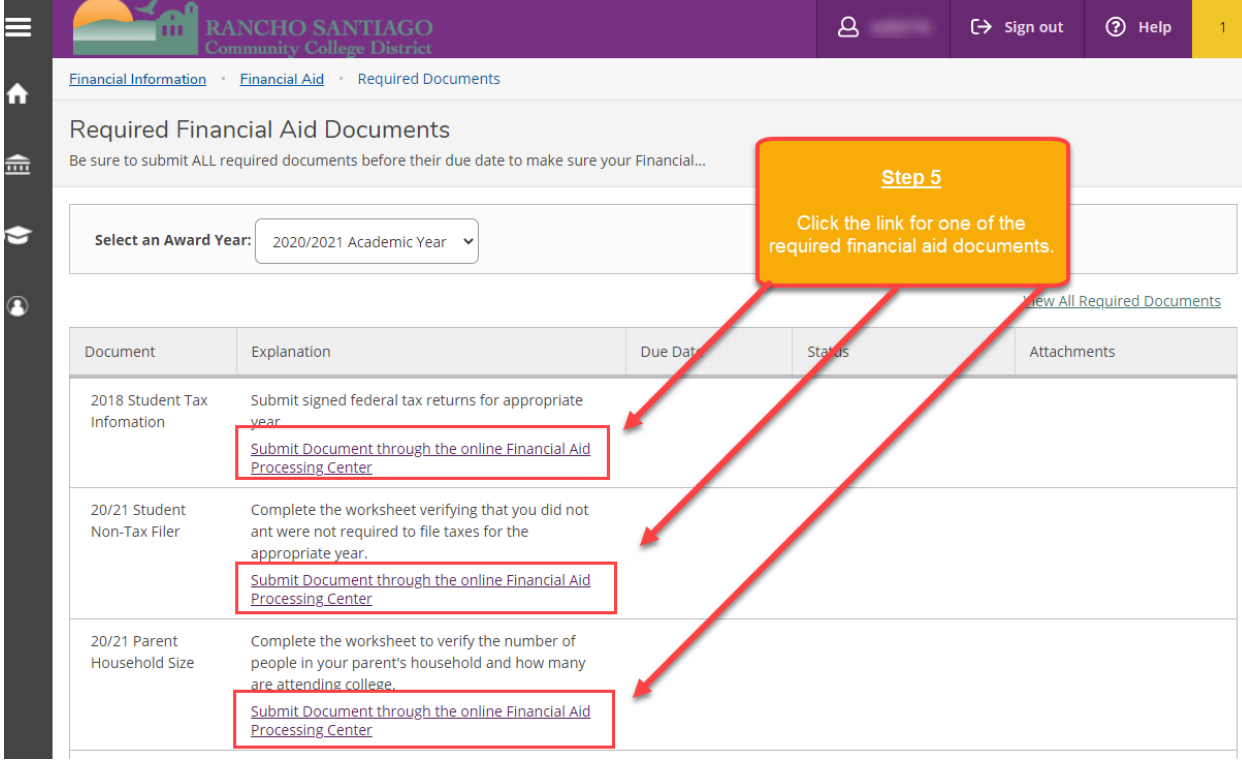

You will be redirected to the GlobalFAS site to complete the required financial aid documents.

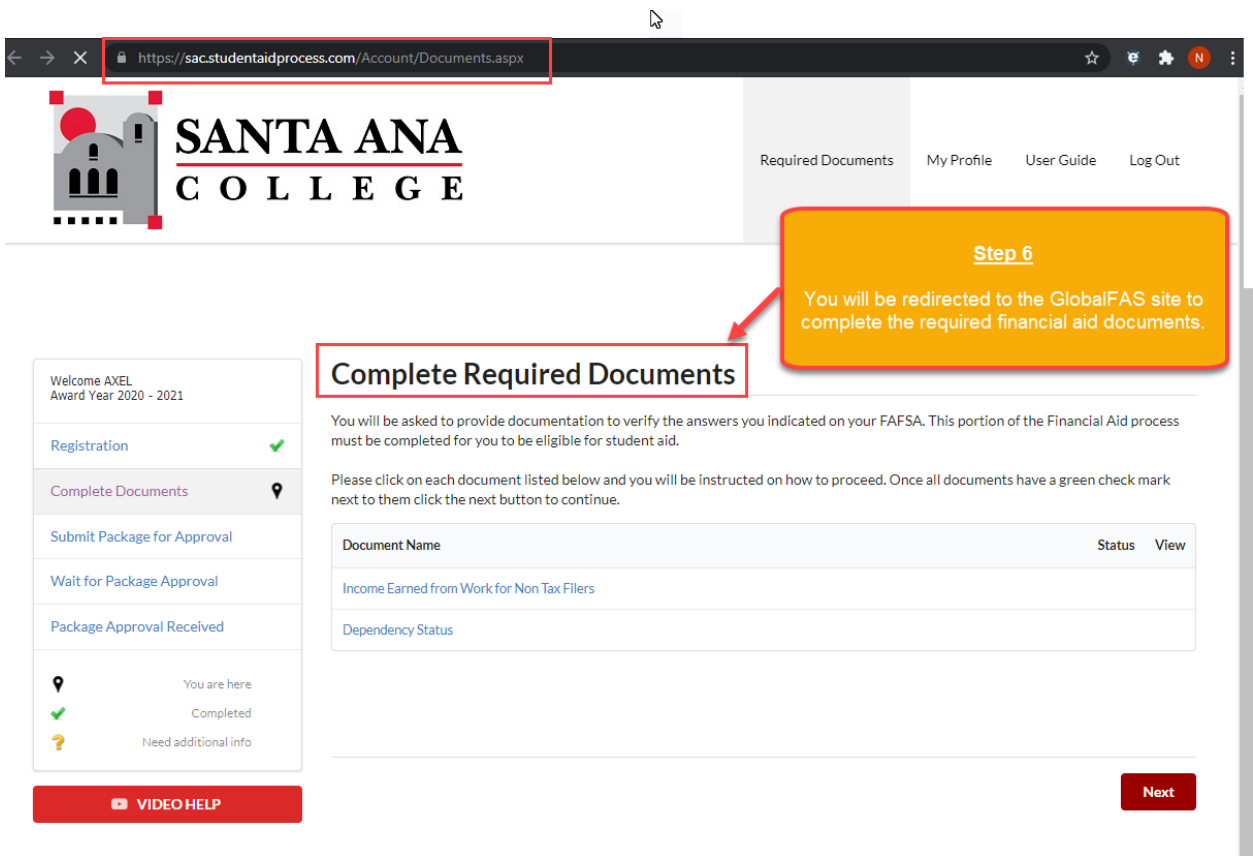